## **CAMINIGO**

## **Konyks Camini Go : Installation et utilisation**

Pour **utiliser la caméra Konyks Camini Go**, il est nécessaire d'installer une application fonctionnant sous la plateforme Tuya comme Smart Life ou… Konyks. L'entreprise Française a en effet sa propre application, nous allons donc l'utiliser pour la gestion de sa caméra extérieure.

S'il s'agit de votre première acquisition de la marque, il vous faudra installer l'application disponible disponible sous [Android](https://play.google.com/store/apps/details?id=com.konyks&hl=fr&gl=US) et [iOS](https://apps.apple.com/fr/app/konyks/id1366523085), puis vous enregistrer avec une adresse email et un mot de passe. Ceci fait, allumez la caméra en appuyant **quelques secondes sur le bouton On/Off** jusqu'à ce que la LED rouge au dessus de l'objectif s'allume et clignote signifiant qu'elle est en mode appairage et assurez vous que votre smartphone soit bien sur le réseau **2,4GHz.** Pour être certain que l'installation se passe au mieux, vous pouvez effectuer celle-ci en tout en raccordant la caméra à un port USB.

Dans l'application Konyks, depuis la page d'accueil, similaire à celle de Smart Life, un **clic sur le «+»** permet d'accéder au type d'objet à configurer. Inutile de se poser des questions, la Camini Go est affichée, on clique dessus. La page suivant nous demande si l'appareil clignote. Une coche dans la case en page de page permet de poursuivre en renseignant le nom de son Wi-Fi et le mot de passe correspondant. L'étape suivante requière un tout petit peu d'attention. En effet, c'est maintenant qu'il faut faire reconnaitre la caméra.

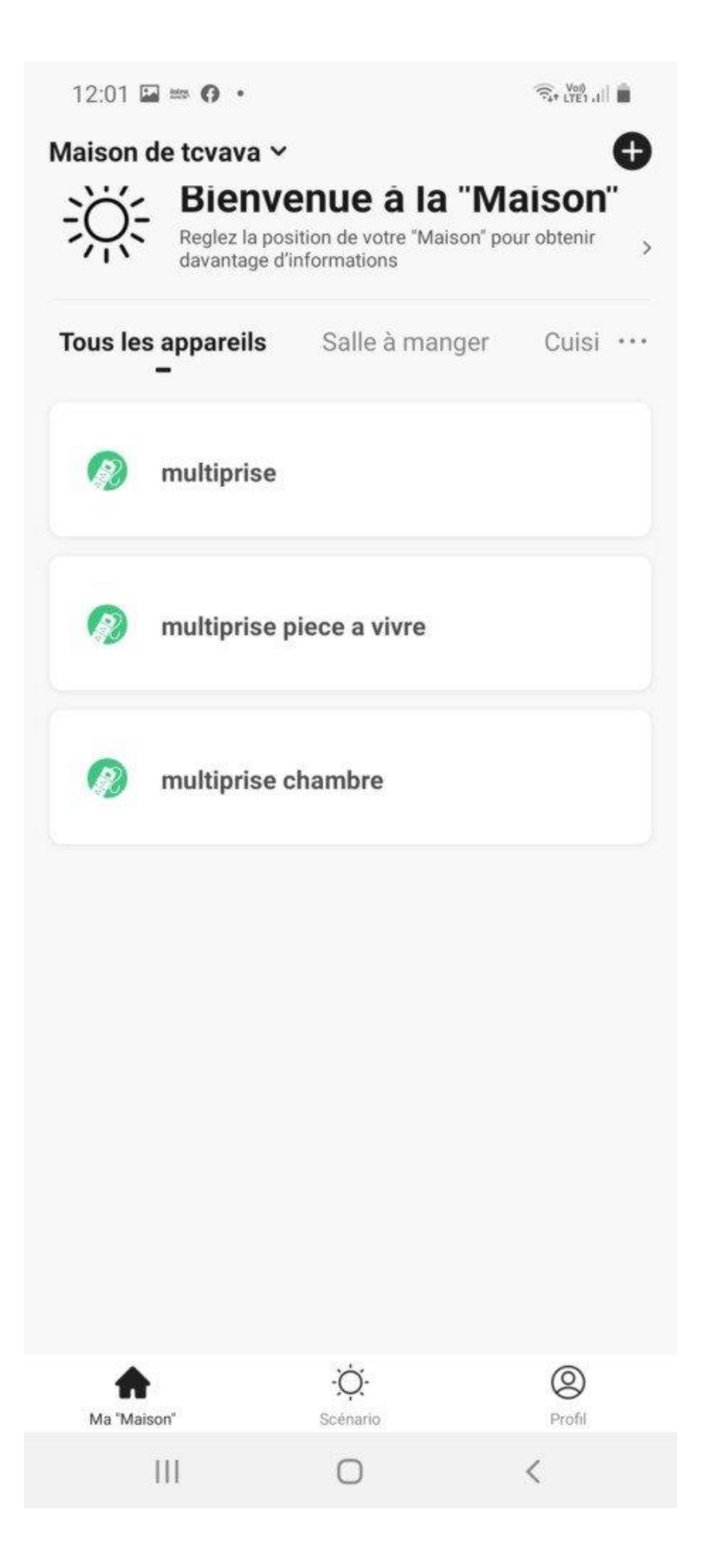

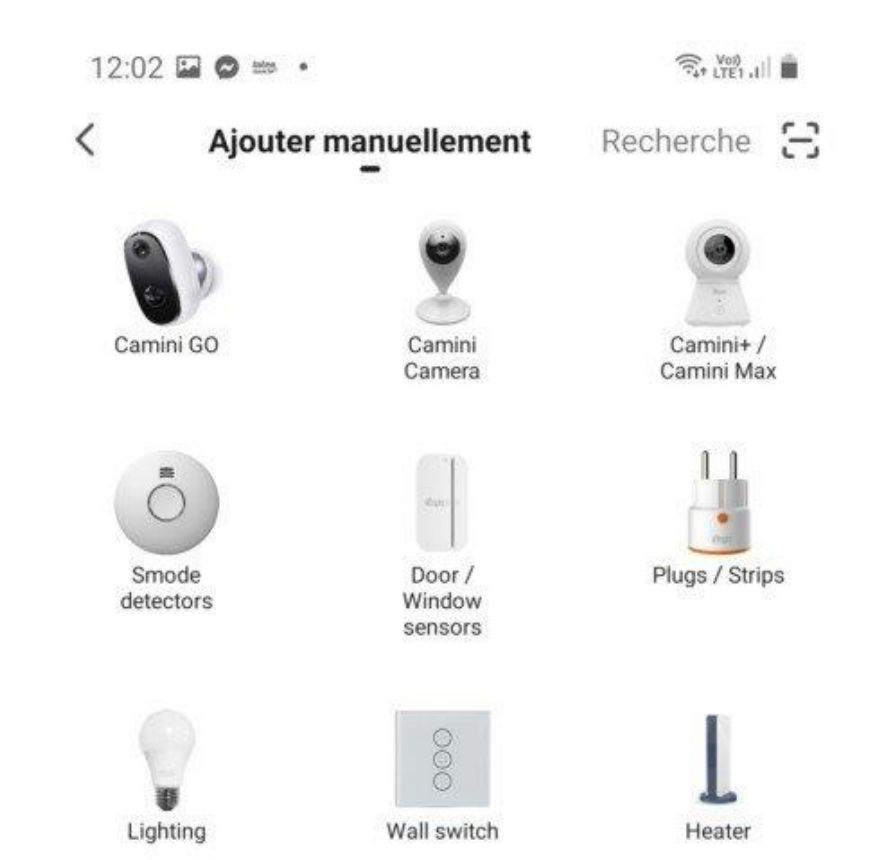

 $\langle$  $\overline{\mathcal{H}}$  $\bigcirc$ 

13:13 回图8°·

#### Annuler

## Réinitialiser d'abord l'appareil.

Allumez l'appareil et assurez-vous que le témoin lumineux clignote rapidement ou qu'un signal sonore retentit.

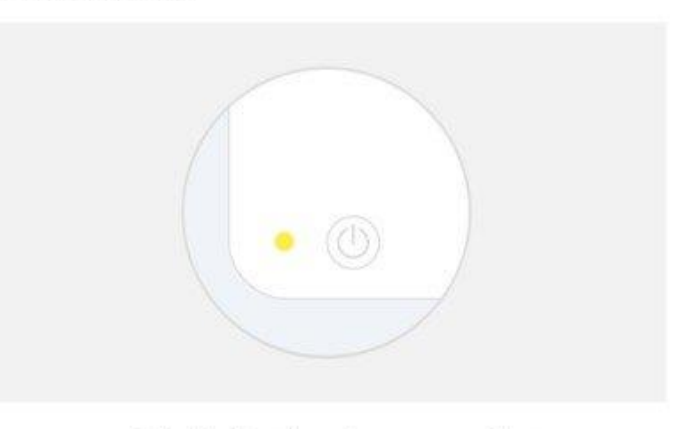

Réinitialisation des appareils >

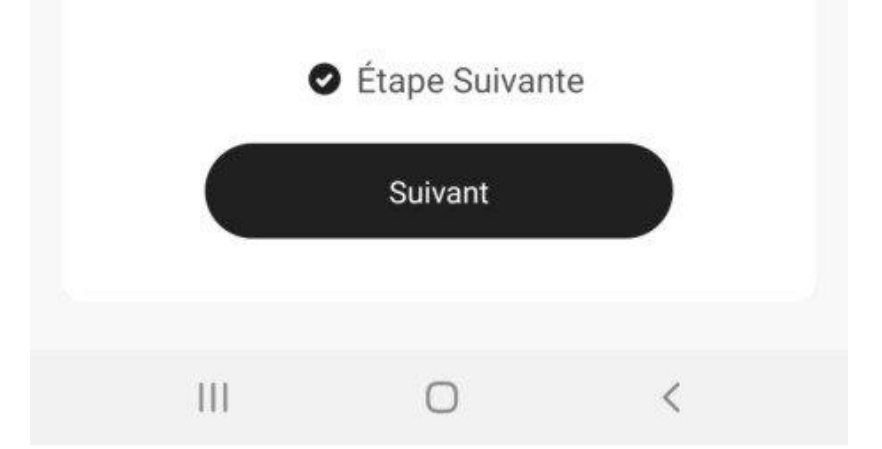

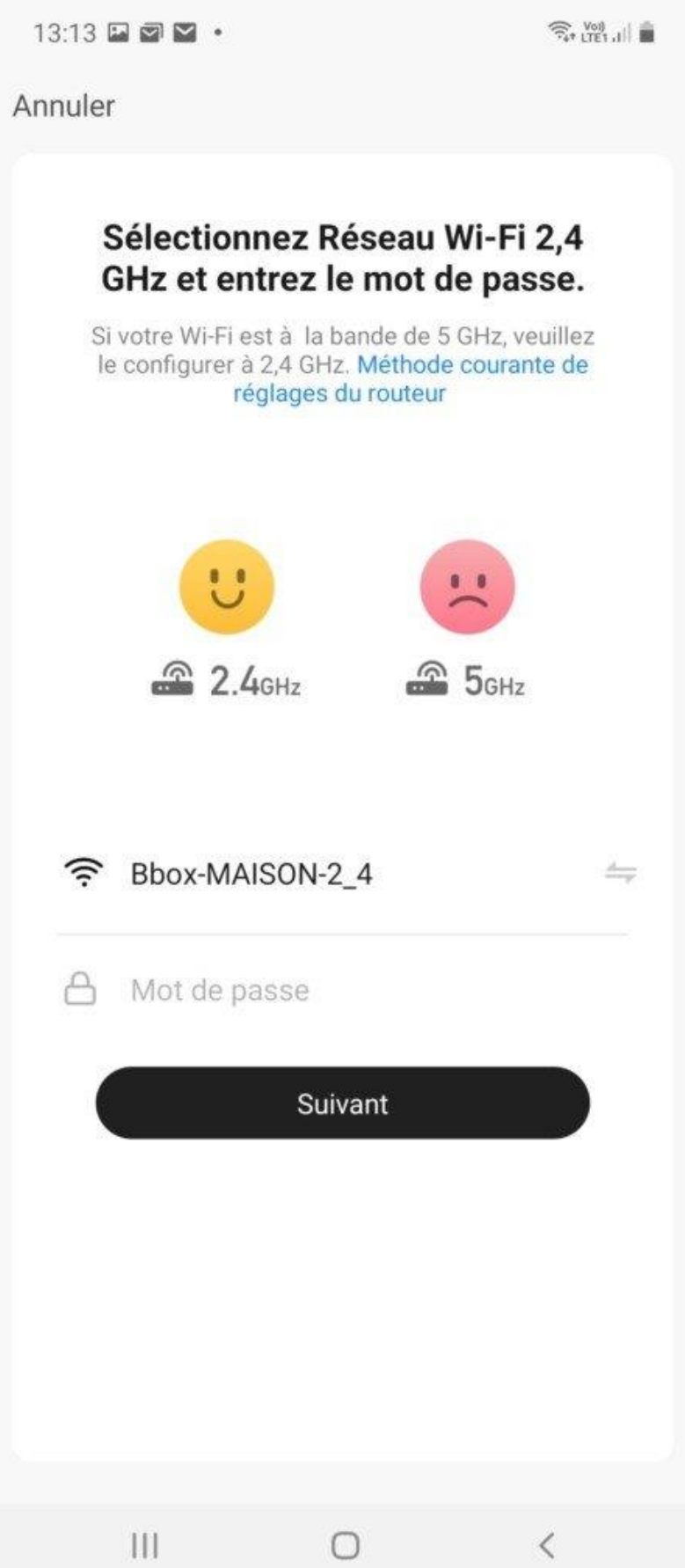

Pour ce faire un QR code s'affiche sur le smartphone et il faut le balayer devant l'objectif de la caméra. Rien de bien compliqué, il faut juste bien viser. Comment savoir que c'est OK ? Un bip sous la forme d'un sympathique **chant de coucou** vous annonce que c'est bingo ! Il suffit alors de confirmer la chose et l'enchainement va très vite. A peine lancée, la recherche, l'enregistrement et l'initialisation sont faites. Moins de 5 secondes en ce qui nous concerne ! Record pulvérisé. Sur la page suivante nous retrouvons la caméra dans sa dénomination sortie d'usine « **Konyks Camini Go** ». **Ce nom peut être changé** car pas forcément bien compris par nos assistants vocaux qui n'aiment pas particulièrement les noms à rallonge. A ce stade, l'installation à proprement parlée est terminée. Une pièce peut lui être attribuée maintenant ou plus tard, sachant qu'il est possible d'ajouter un lieu à la liste parmi ceux proposer ou d'en créer un à votre convenance. La Camini GO prend place sur la page d'accueil.

13:14 国國國·

 $\widehat{\mathcal{T}}_{\mathbf{a}^{\mathsf{b}}}^{\mathsf{V}\mathsf{o}\mathsf{b}}\left\| \mathbf{a}^{\mathsf{b}}\right\|$ 

Annuler

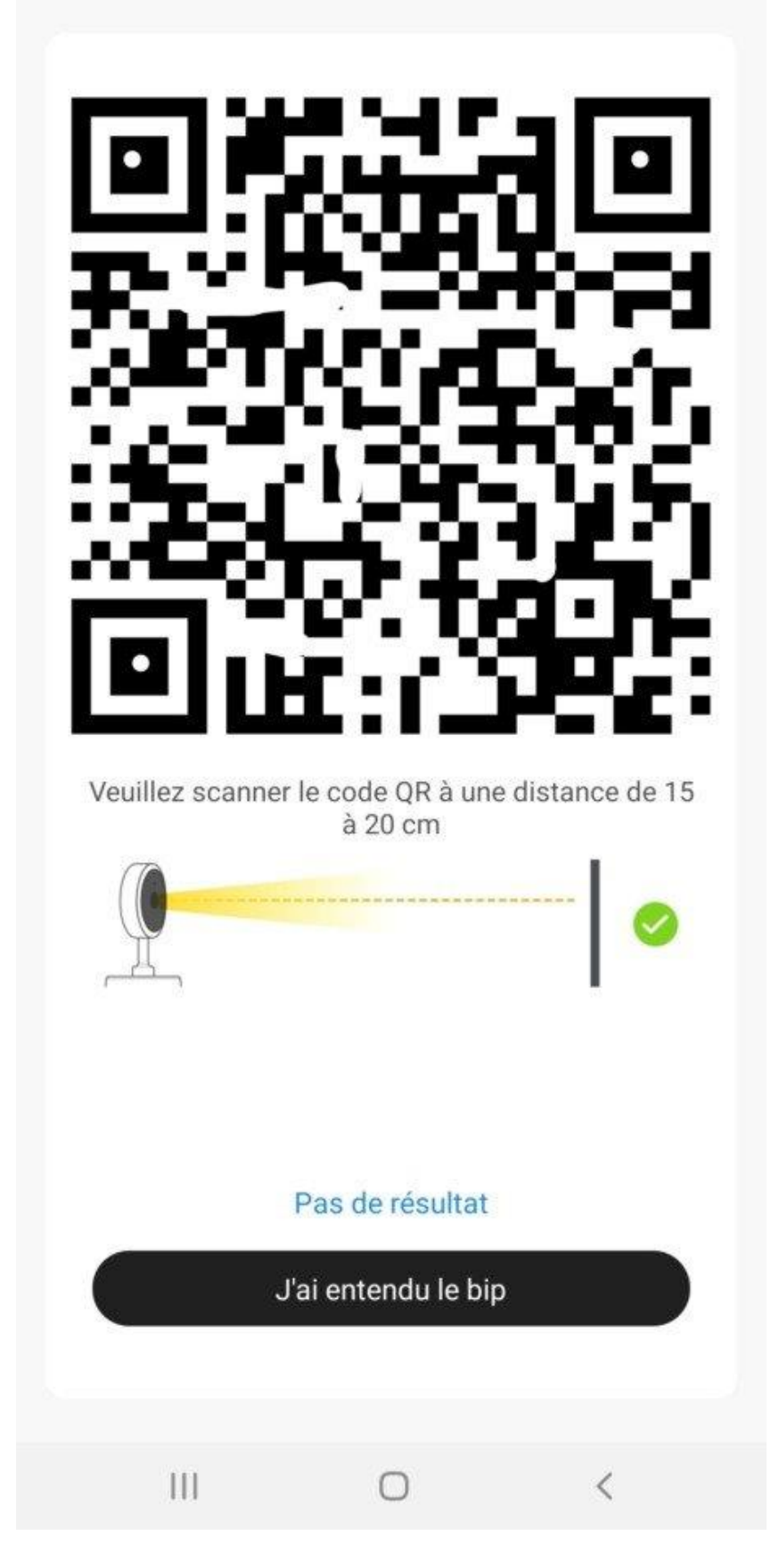

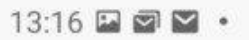

 $\widehat{\mathcal{T}}_{\mathbf{c}^{\mathsf{p}}}^{\mathsf{V}\circ\mathsf{p}}\underset{\mathsf{LTE}^{\mathsf{p}}\left(\mathsf{LFL}^{\mathsf{p}}\right)}{\mathsf{LTE}^{\mathsf{p}}\left(\mathsf{LFL}^{\mathsf{p}}\right)}$ 

Terminé

## Ajout d'un appareil

Assurez-vous que le signal Wi-Fi soit bon

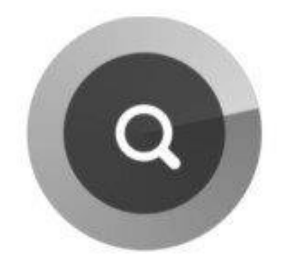

01:57

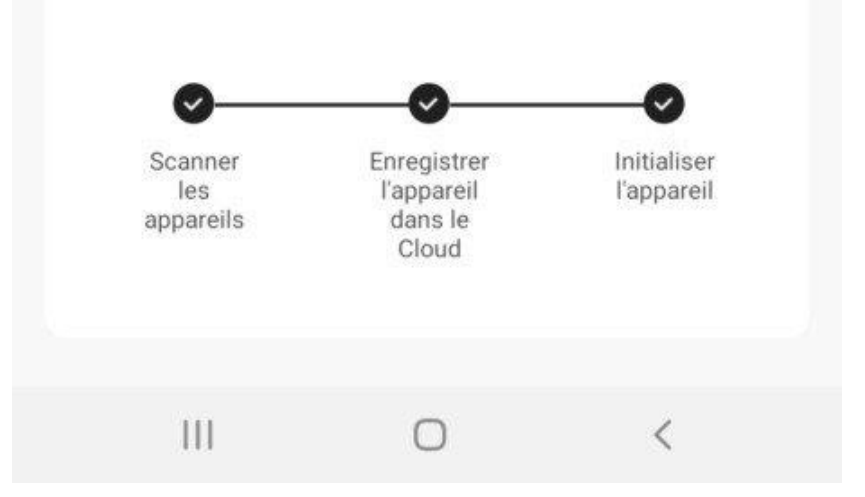

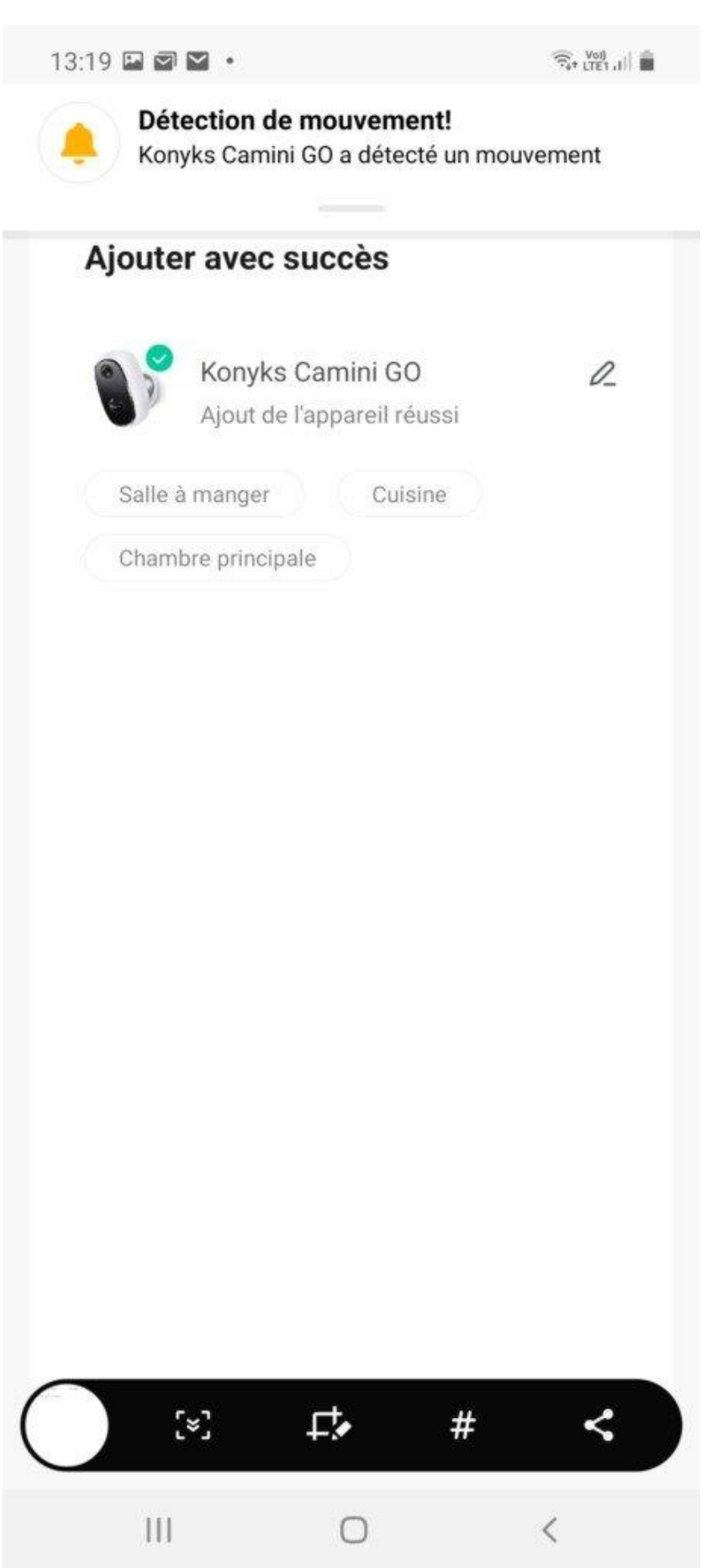

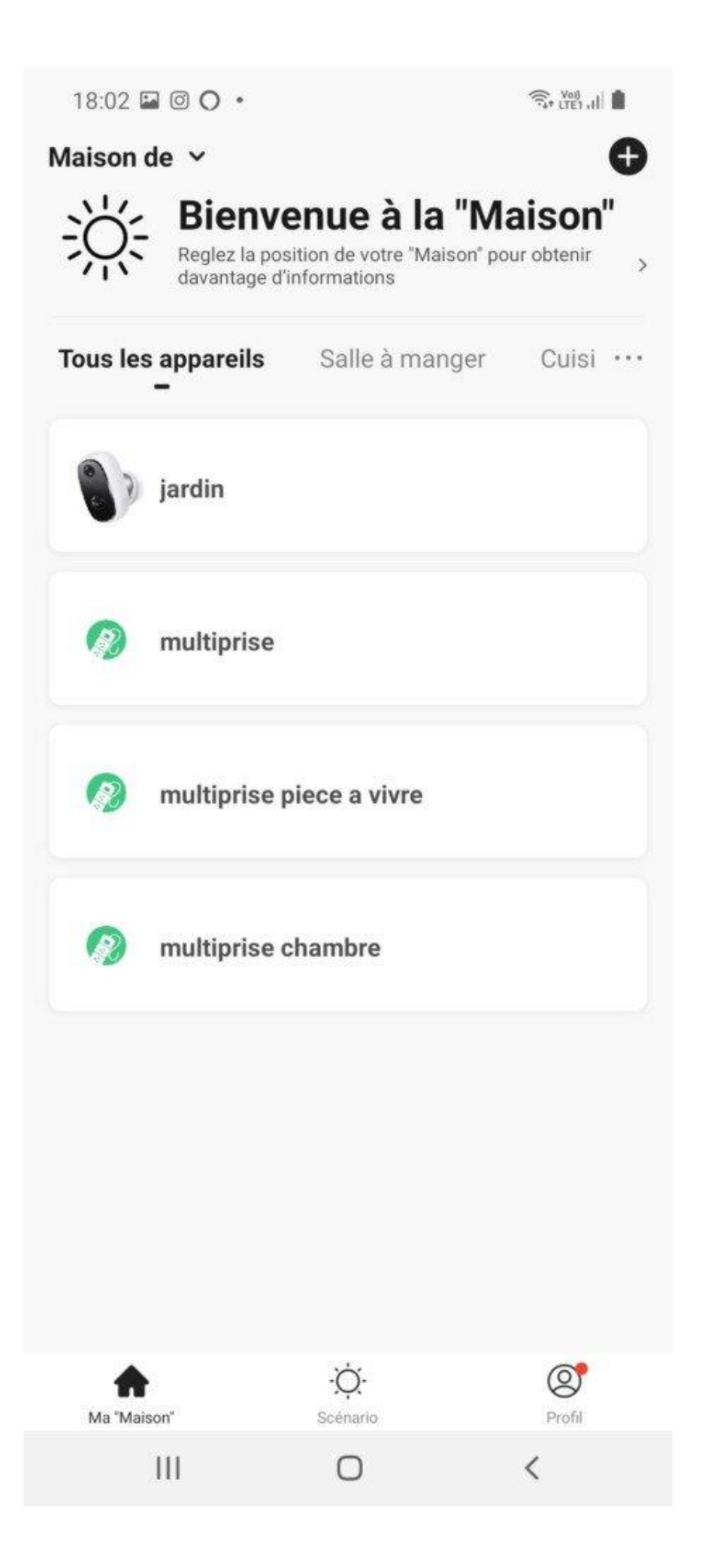

Détaillons les caractéristiques offertes par la Konyks Camini GO.

En cliquant sur l'icône de la caméra depuis la page d'accueil, les premières images arrivent. Et à c'est l'effet Waouh ! Elles sont **belles**, **nettes** mais comme pour beaucoup de caméra l'**effet fisheye** est visible, plus ou moins selon ce que l'objectif capture. C'est toujours regrettable. Les images affichées sont horodatées et la **qualité du signal** est indiquée. Un élément toujours important à surveiller et dont **il faudra tenir compte pour l'emplacement**. La netteté sera aussi influencée par le soleil. Ici il est presque de face sur les premières images alors que sur les dernières les prises sont à l'ombre.

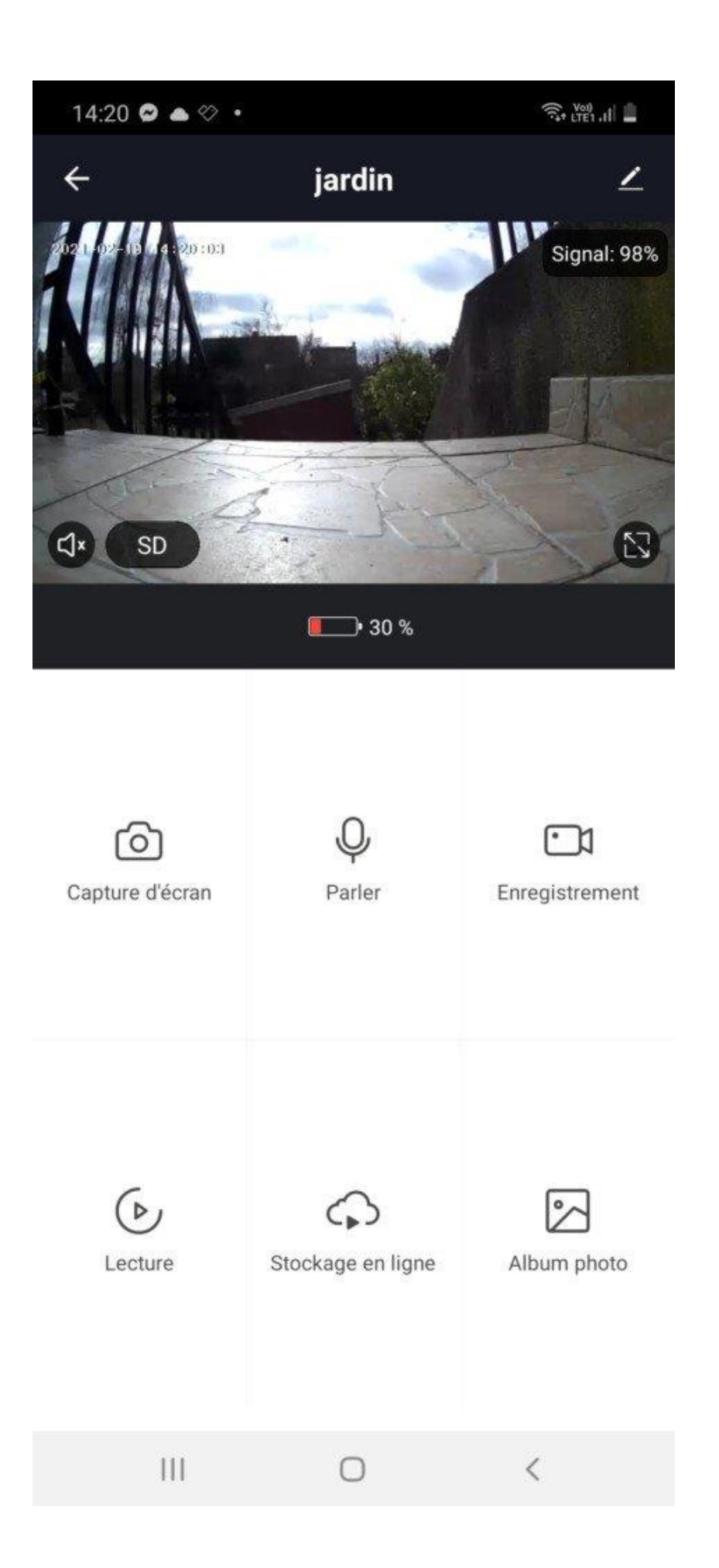

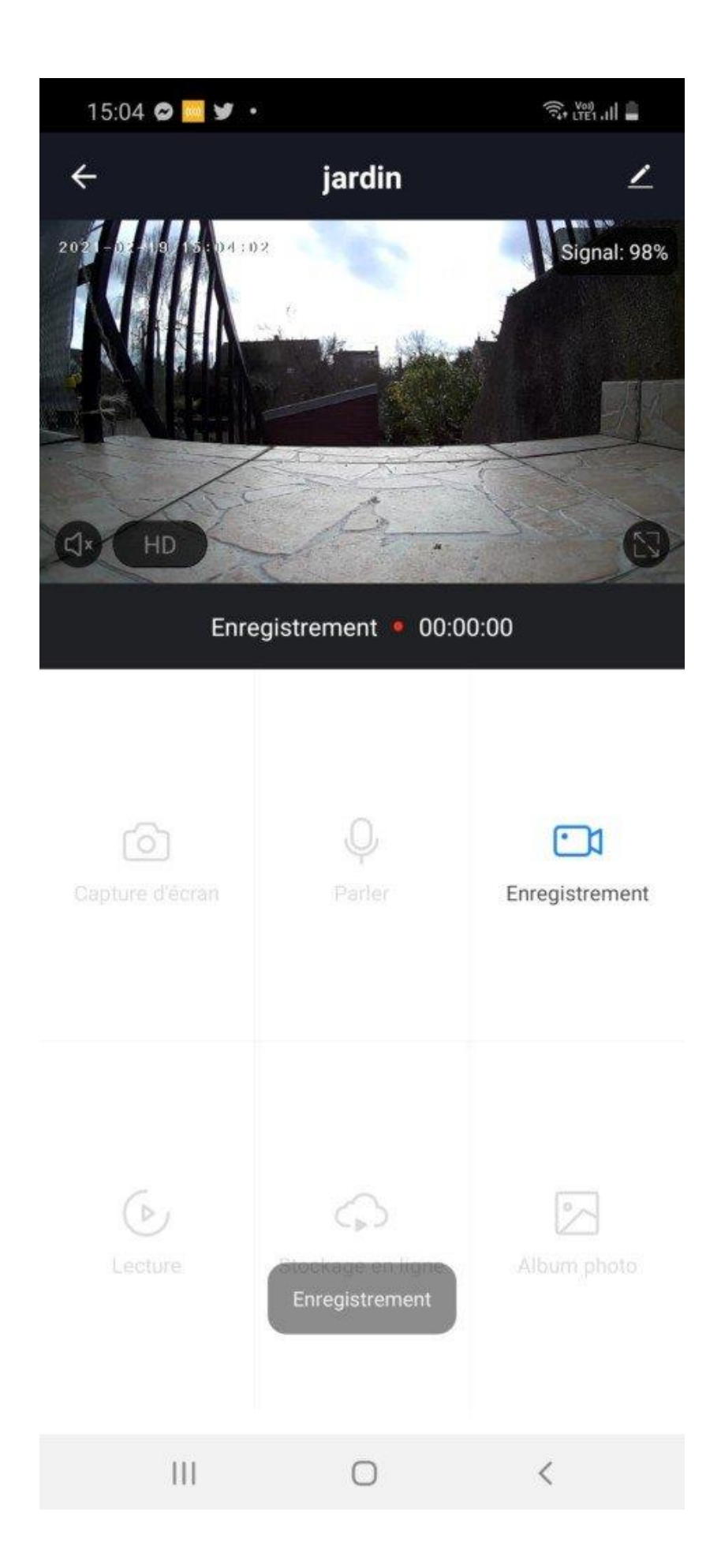

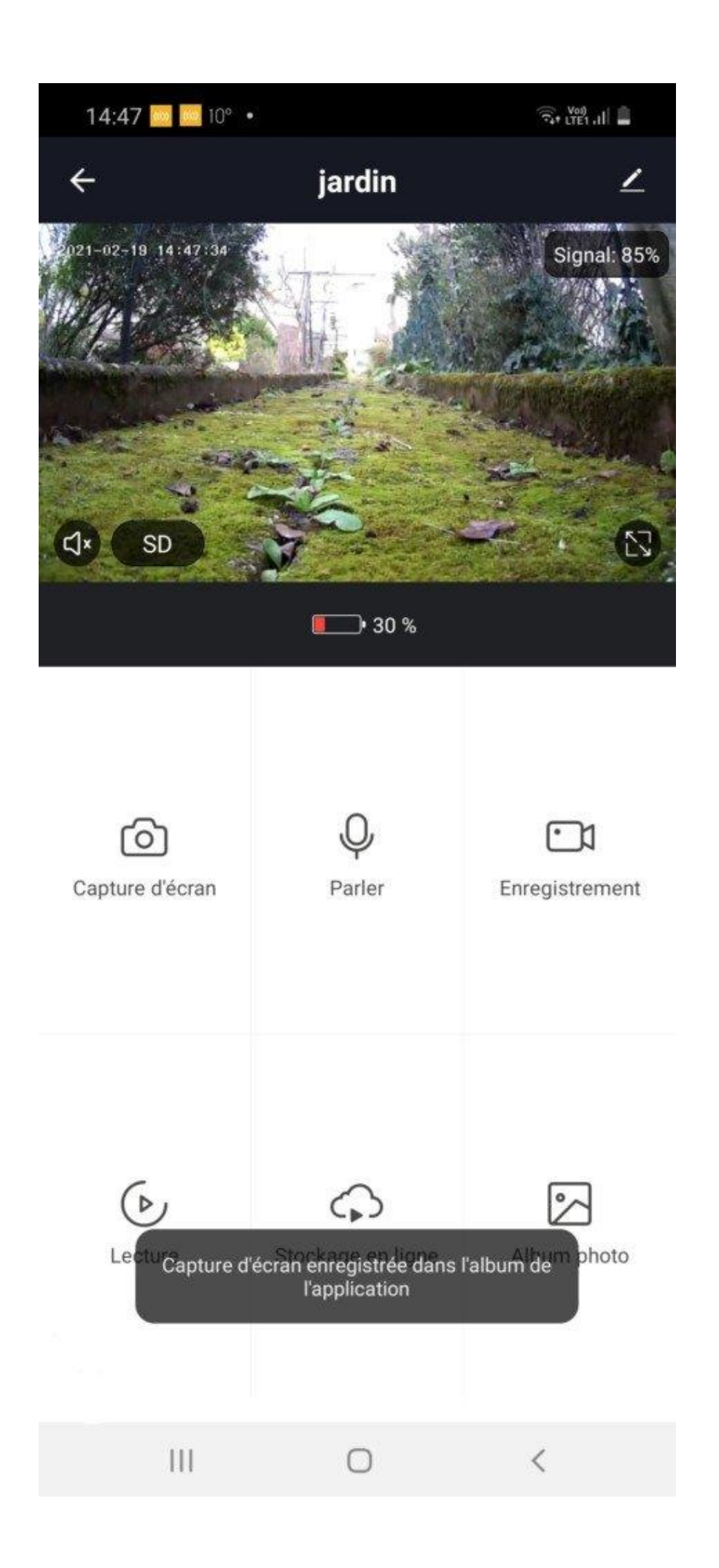

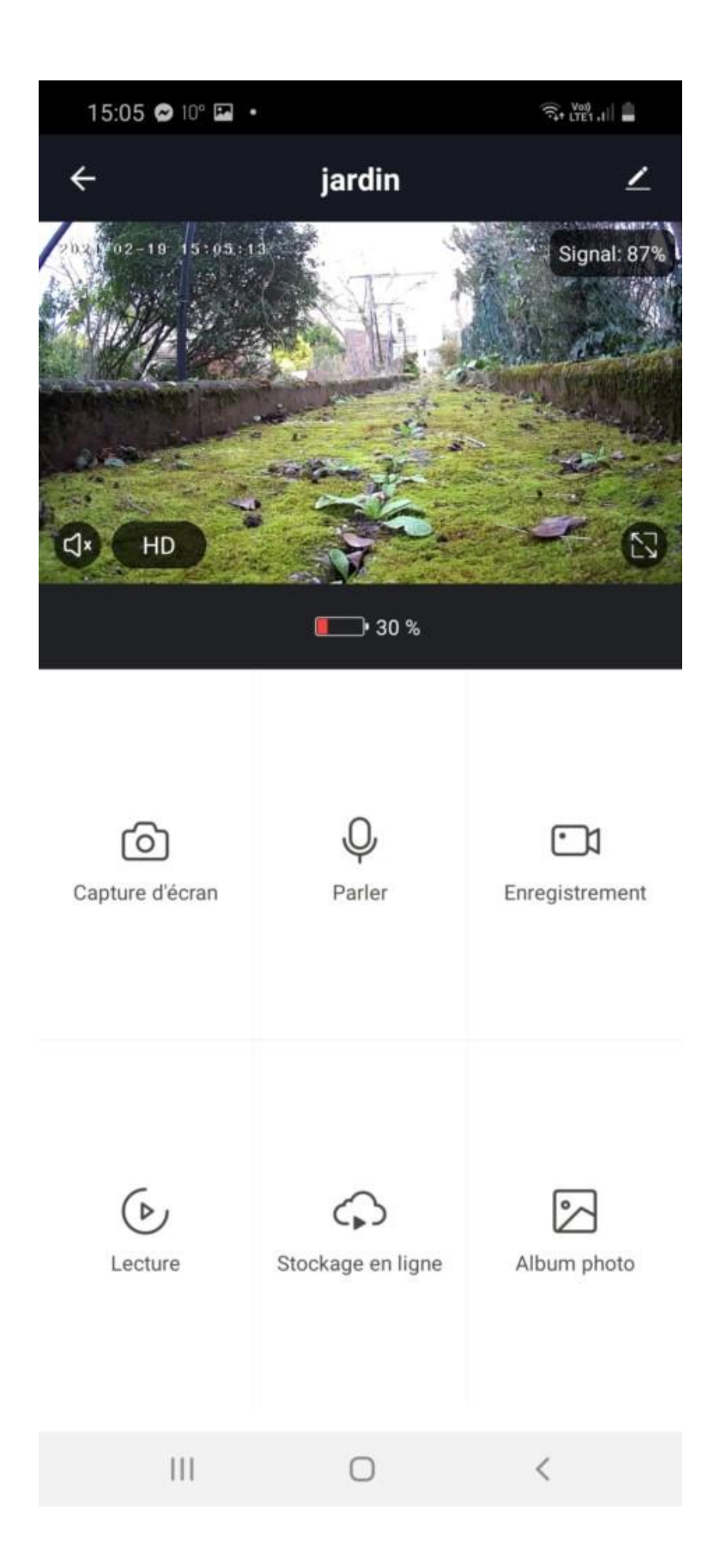

En cliquant sur les différentes icônes sur l'image, on accède aux fonctionnalités :

#### **En bas à gauche,**

- o **l'activation/désactivation du haut parleur :** le niveau sonore se règle avec le bouton du volume d'appel en cours.
- o **Qualité d'affichage de l'image :** SD soit 480p ou Full HD1080p.

**En bas à droite**, le basculement en mode plein écran.

Sous l'image une pile indique la charge restante; L'autonomie annoncée de 3 mois semble un peu présomptueux mais à pondérer il est vrai en fonction des sollicitations faites.

#### **En partie basse** : six menus

- o **Capture d'écran** : après autorisation d'accès à vos photos, un clic sur cet icône permet de prendre une photo et s'enregistre dans la galerie du smartphone
- o **Micro** : permet de converser depuis son smartphone en activant d'office le haut-parleur sur la caméra.
- o **Enregistrement** : il peut se faire **avec ou sans** le son du haut parleur, à définir avant d'activer. Les enregistrements se font dans la galerie du smartphone.
- o **Album photo** : c'est un raccourci qui permet d'accéder aux photos et vidéos prises par la Camini GO
- o **Stockage en ligne** : accessible sur abonnement il permet de stocker les vidéo sur une profondeur plus ou moins importante.
	- o
	- *A titre indicatif* :
		- Abonnement basique : 3.99€ (mensuel) ou 39.99€ (annuel) pour l'enregistrement des évènements des 14 derniers jours.
		- Abonnement premium : 8.99€ (mensuel) ou 89.99€ (annuel) pour l'enregistrement sur 30 jours.
- o Lecture : Pour accéder aux enregistrement sur la carte SD.

Au dessus de l'image, en cliquant sur le crayon, on accède à la partie configuration, comme :

- o le changement de nom de la Konyks Camini Go,
- o les **scénarios ou automatisations** enregistrés. La création de ceux-ci se fait depuis la page d'accueil en cliquant sur le menu idoine.
- o les **assistants vocaux** pris en charge.
- o les réglages pour le **mode audio**, pour le son bidirectionnel
- o la **vision nocturne**, pour déterminer l'activation/désactivation manuellement ou automatiquement
- o la **sensibilité du détecteur**
- o la possibilité d'**inverser l'image** en cas de **fixation au plafond**.

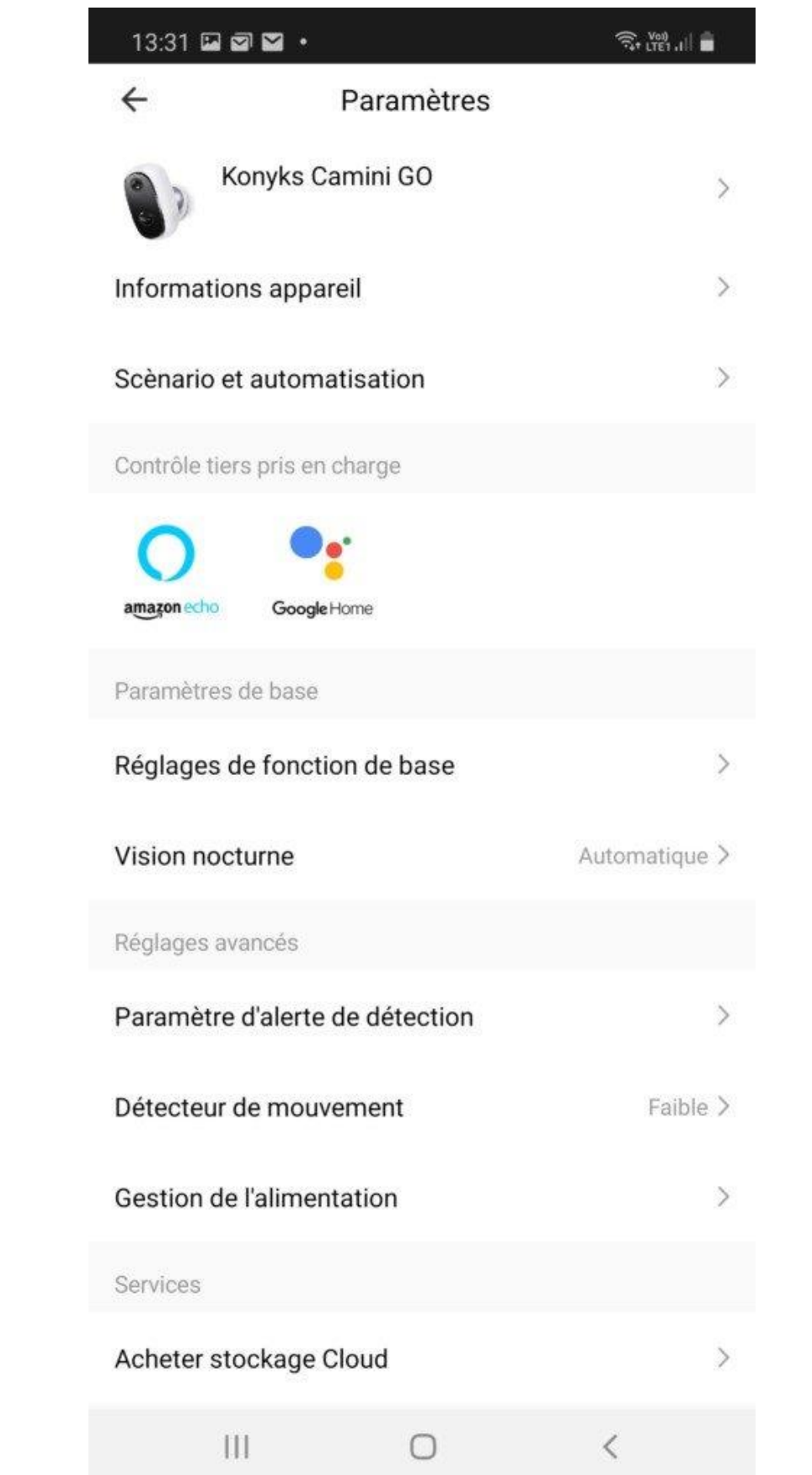

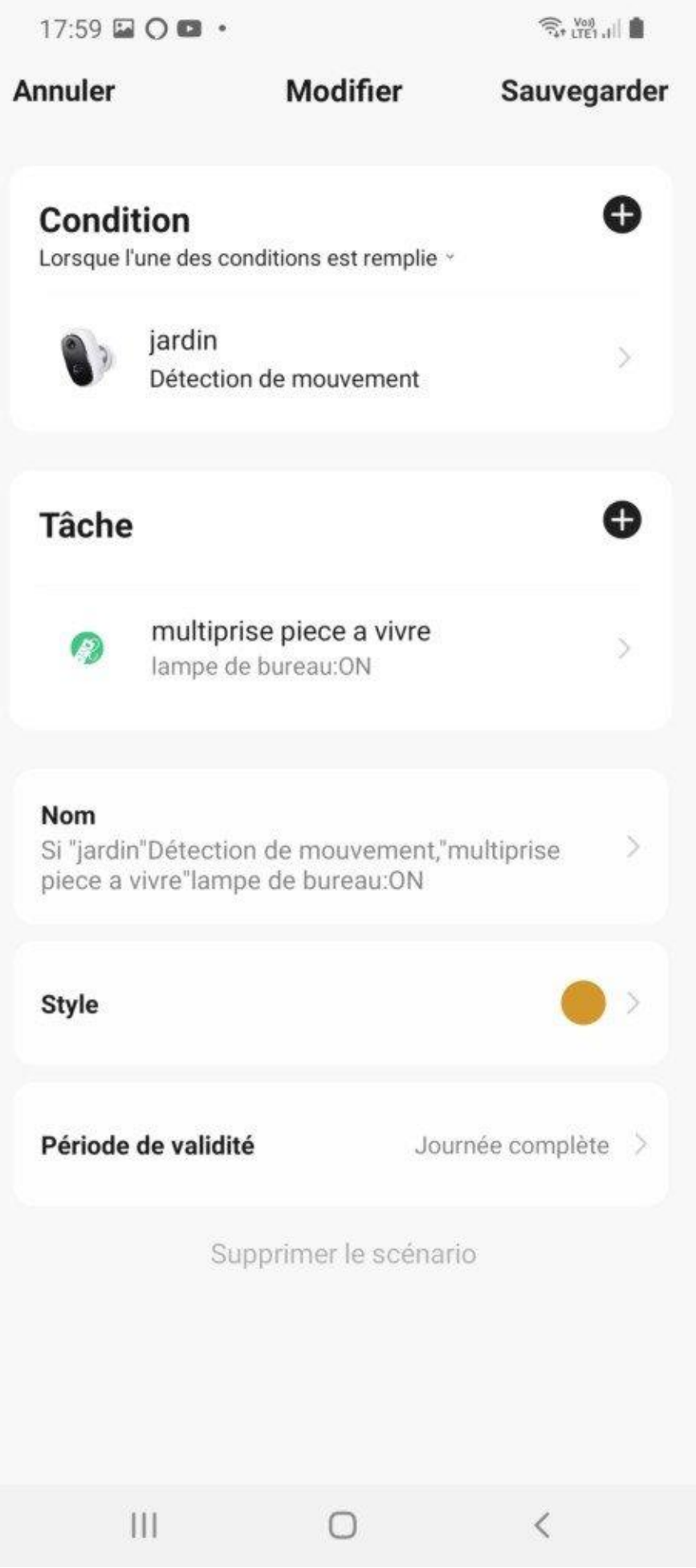

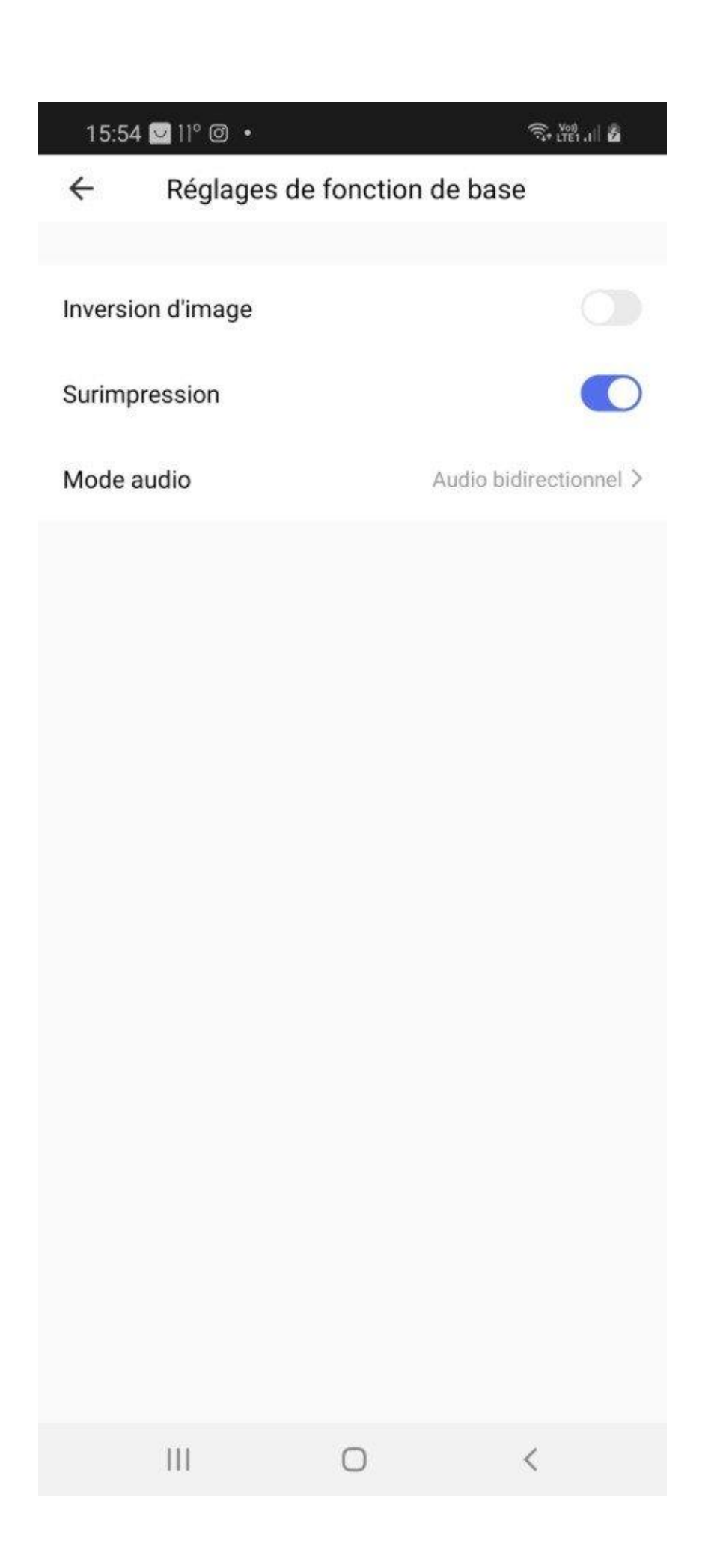

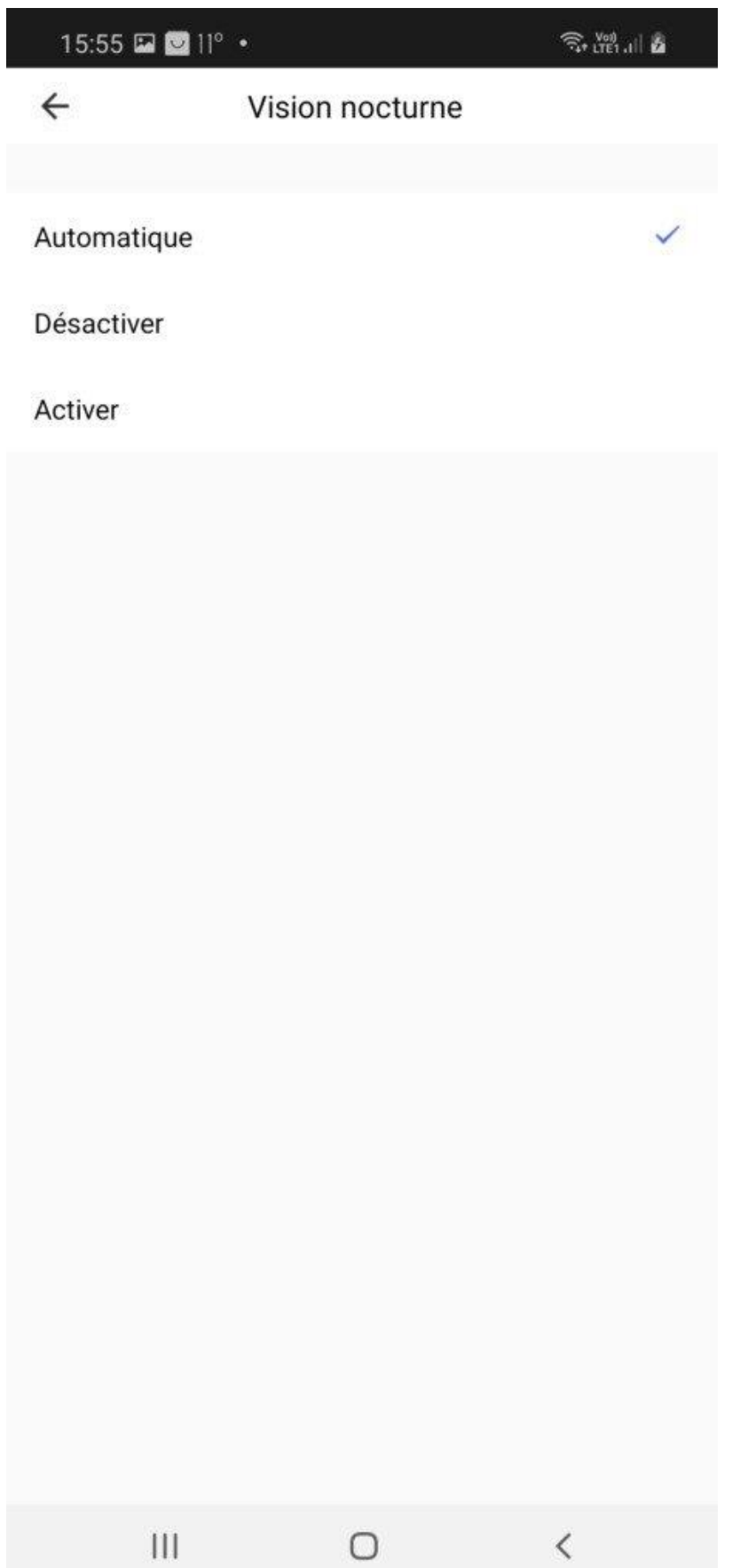

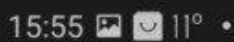

 $\widehat{\mathcal{R}}_{\mathbf{r}}\left(\mathcal{H}_{\mathbf{r}}^{(n)}\right)$ 

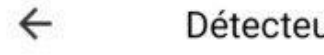

ur de mouvement

Mode privé désactivé

Faible

✓

Élevé

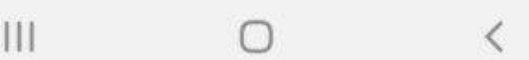

En revenant sur la page d'accueil et en cliquant sur *« Profil »* puis *« Centre de messagerie »*, on découvre un journal d'alarme et les captures photos prises.

En haut à droite, en cliquant sur la roue crantée, on accède aux différents réglages de notification. Dans « *Plus de services »* il est possible d'enregistrer son numéro de téléphone pour **recevoir par SMS les alertes**. Une très bonne chose car on est plus réactif à la sonnerie pour un texto qu'une notification.

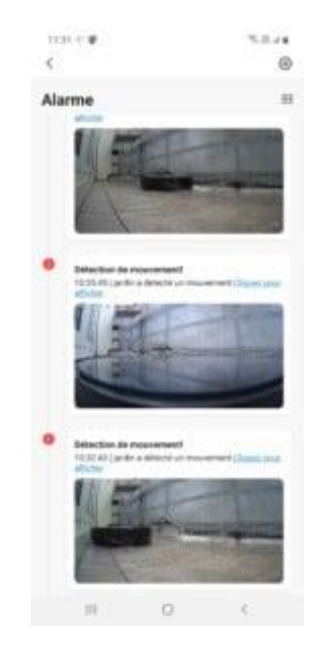

#### **Avec Alexa**

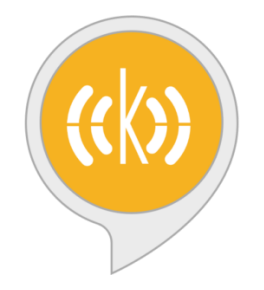

Pour pouvoir visualiser les vidéos en live sur un appareil Echo équipé d'un écran comme : Echo Show 2e [génération](https://www.lesalexiens.fr/appareils-amazon/test-amazon-echo-show-2-le-fils-prodigue/), Echo [Show](https://www.lesalexiens.fr/appareils-amazon/echo-show-5-le-smart-display-pour-tous/) 5 ou Echo [Show](https://www.lesalexiens.fr/appareils-amazon/test-avis-alexa-echo-show-8-enceinte-connectee-ecran/) [8](https://www.lesalexiens.fr/appareils-amazon/test-avis-alexa-echo-show-8-enceinte-connectee-ecran/) ou le futur Echo Show 10 dont nous attendons la sortie, il faut installer la Skill Konyks et lier le compte Amazon à l'application.

Ceci étant fait, la **Konyks Camini GO** remonte sans difficulté dans l'application Alexa, mais on constate à regret qu'elle **n'est pas « facteur déclenchant »**. Autrement dit, elle ne pourra déclencher une routine en cas de détection comme le fait une Ring [Indoor](https://www.lesalexiens.fr/labo-test-alexa/test-ring-indoor-cam-2020-camera-pas-chere-compatible-alexa-echo-show/) Cam par exemple, bien que les scénarii crées dans l'application Konyks soient bien remontés.

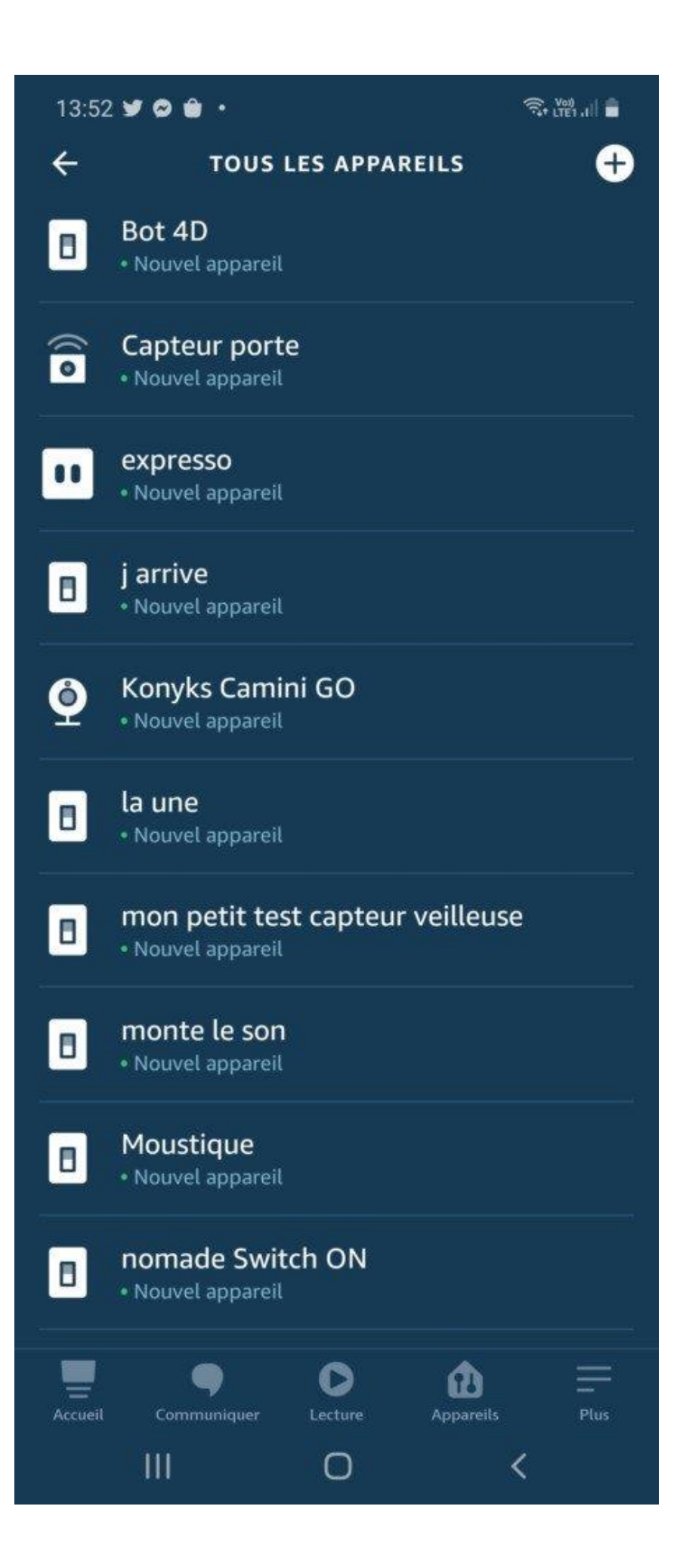

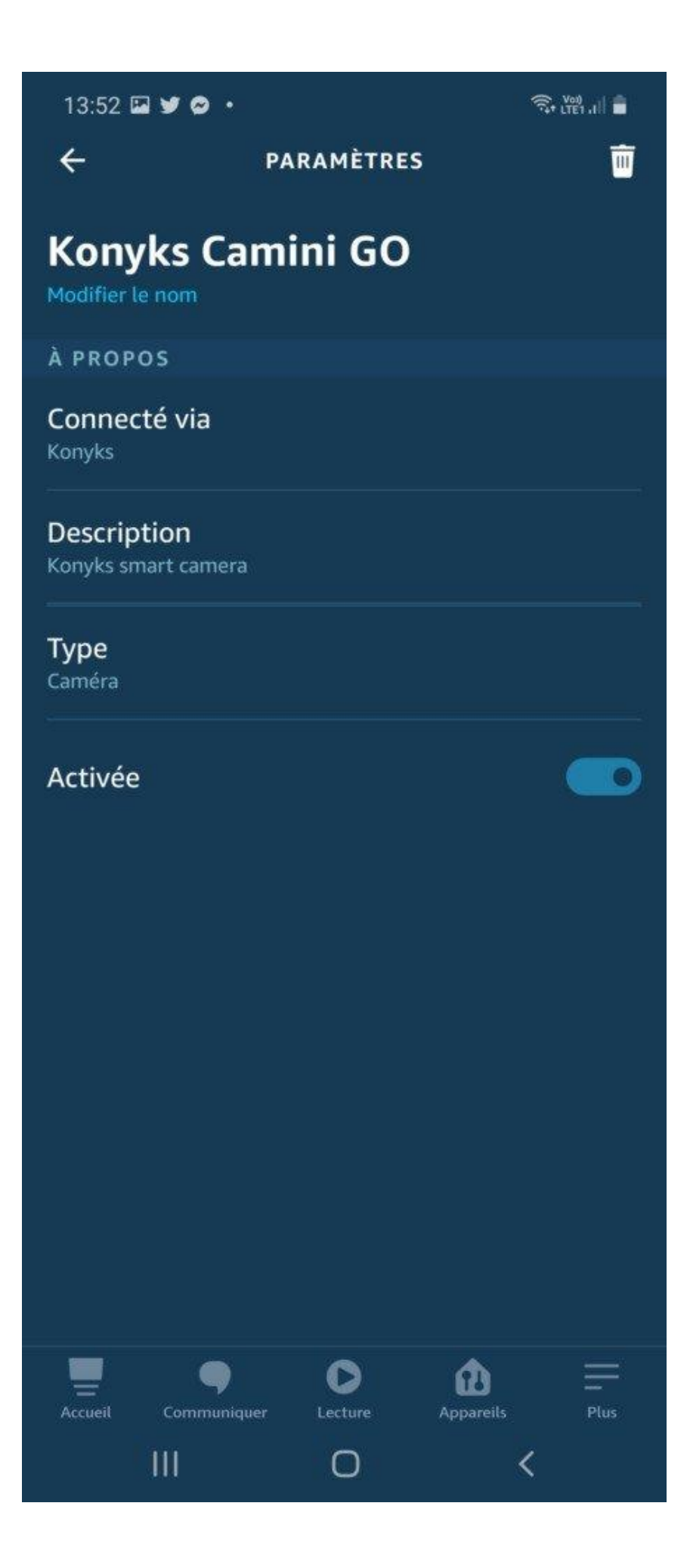

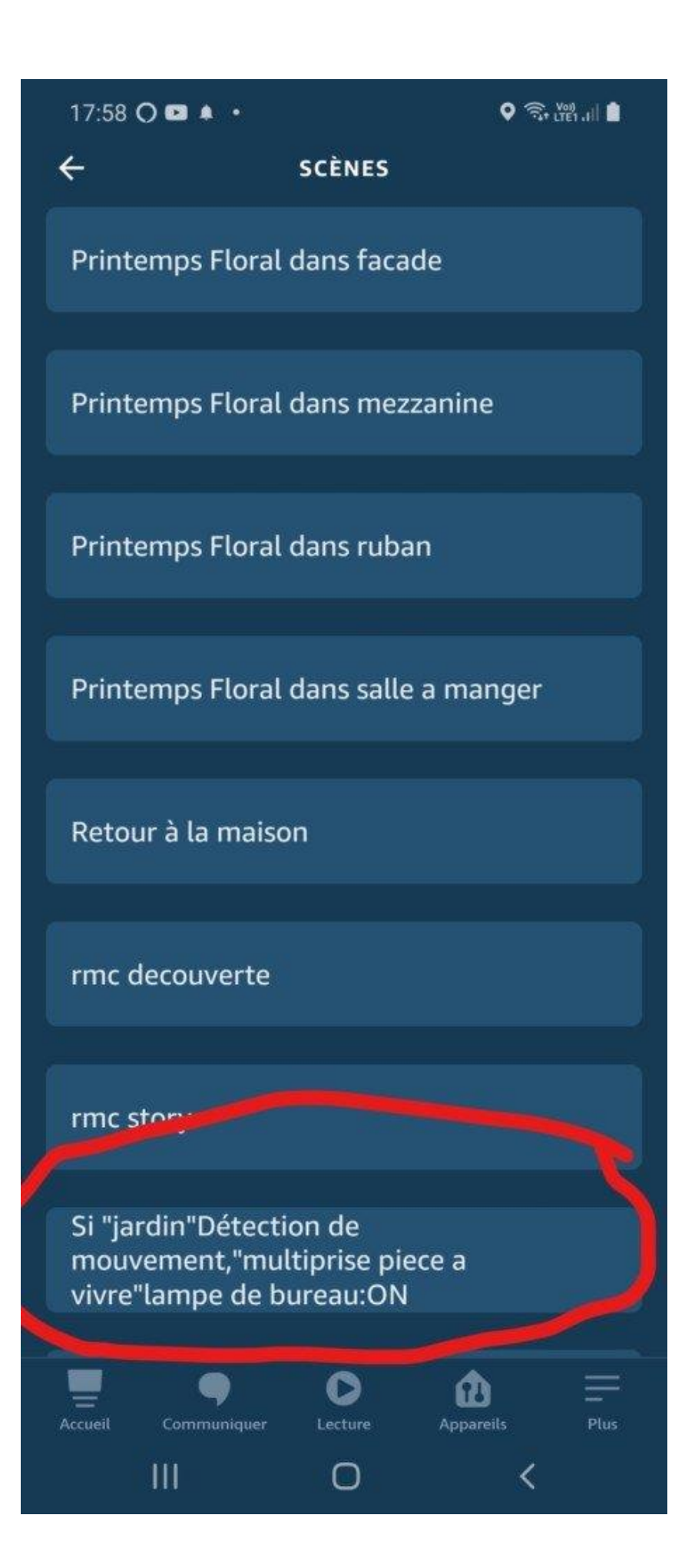

Tant pis car, ce que l'on attend le plus avec Alexa, c'est de pouvoir regarder en direct ce qui ce passe autour de la caméra de jour comme de nuit. Avec le son, vous pouvez entendre les oiseaux chanter leur dernier opus avant l'obscurité totale. Comme indiqué précédemment, il faut absolument changer le nom de la caméra en lui en attribuant un simple, Alexa ne comprend pas « Konyks Camini Go ». Ici nous lui avons finalement attribué « jardin », c'est simple mais fonctionnel car parfaitement reconnu par notre assistante vocale préférée.

Dîtes simplement *« Alexa affiche jardin »* et vous verrez les images de votre caméra.

En vision nocturne, les 3 LED infrarouges s'allument et permettent au détecteur en HD d'apporter des détails assez bluffant comme le contraste des nuages.

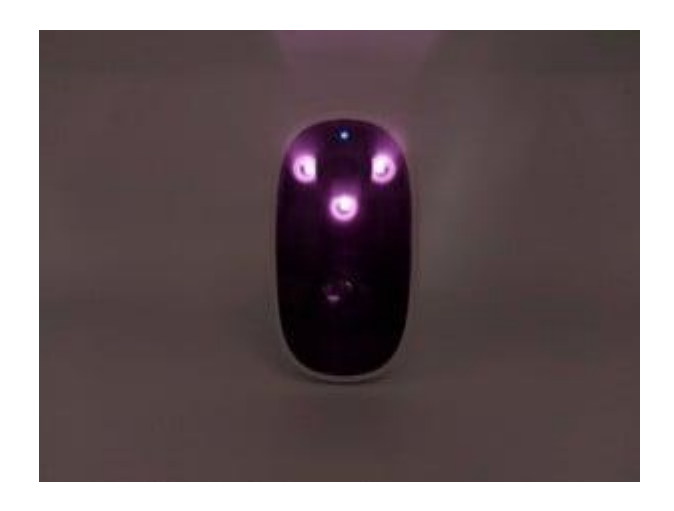

Notez qu'il y a une **grosse latence d'une dizaine de secondes pour le flux diffusé sur Echo Show, contre environ une seule seconde sur le smartphone.**

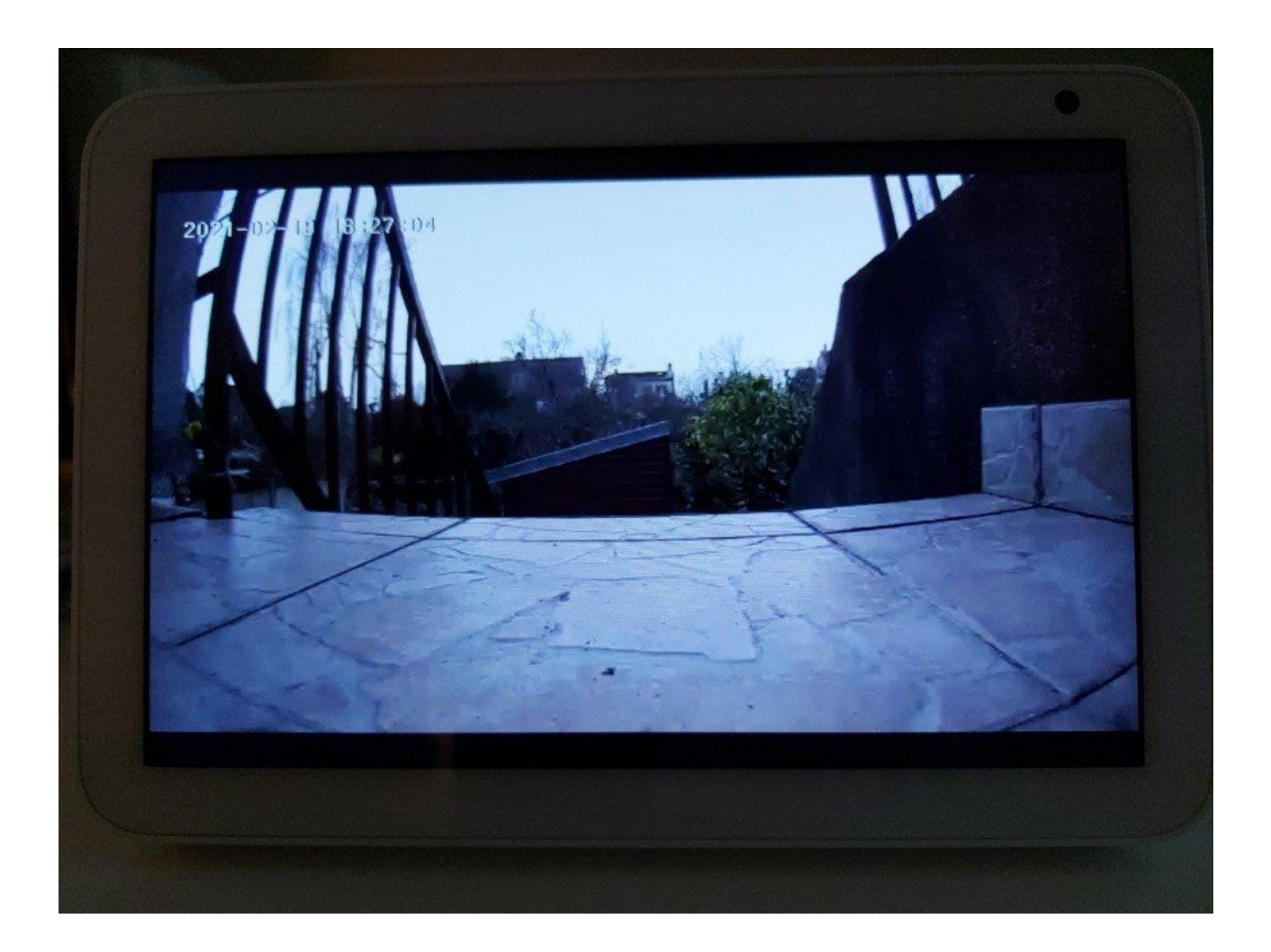

Image en SD de jour depuis la Konyks Camini GO © Les Alexiens

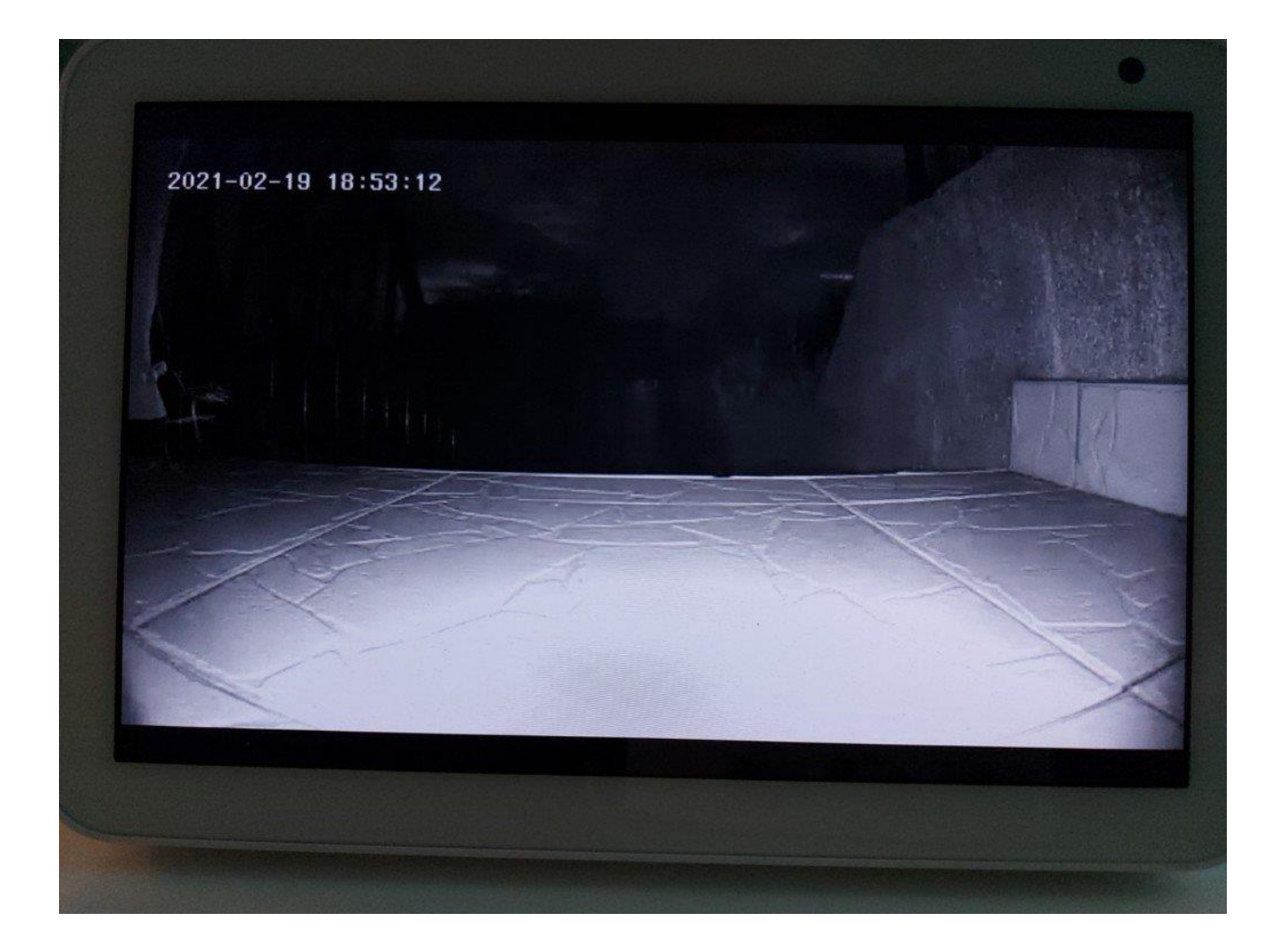

Image SD de nuit depuis la Konyks Camini GO © Les Alexiens

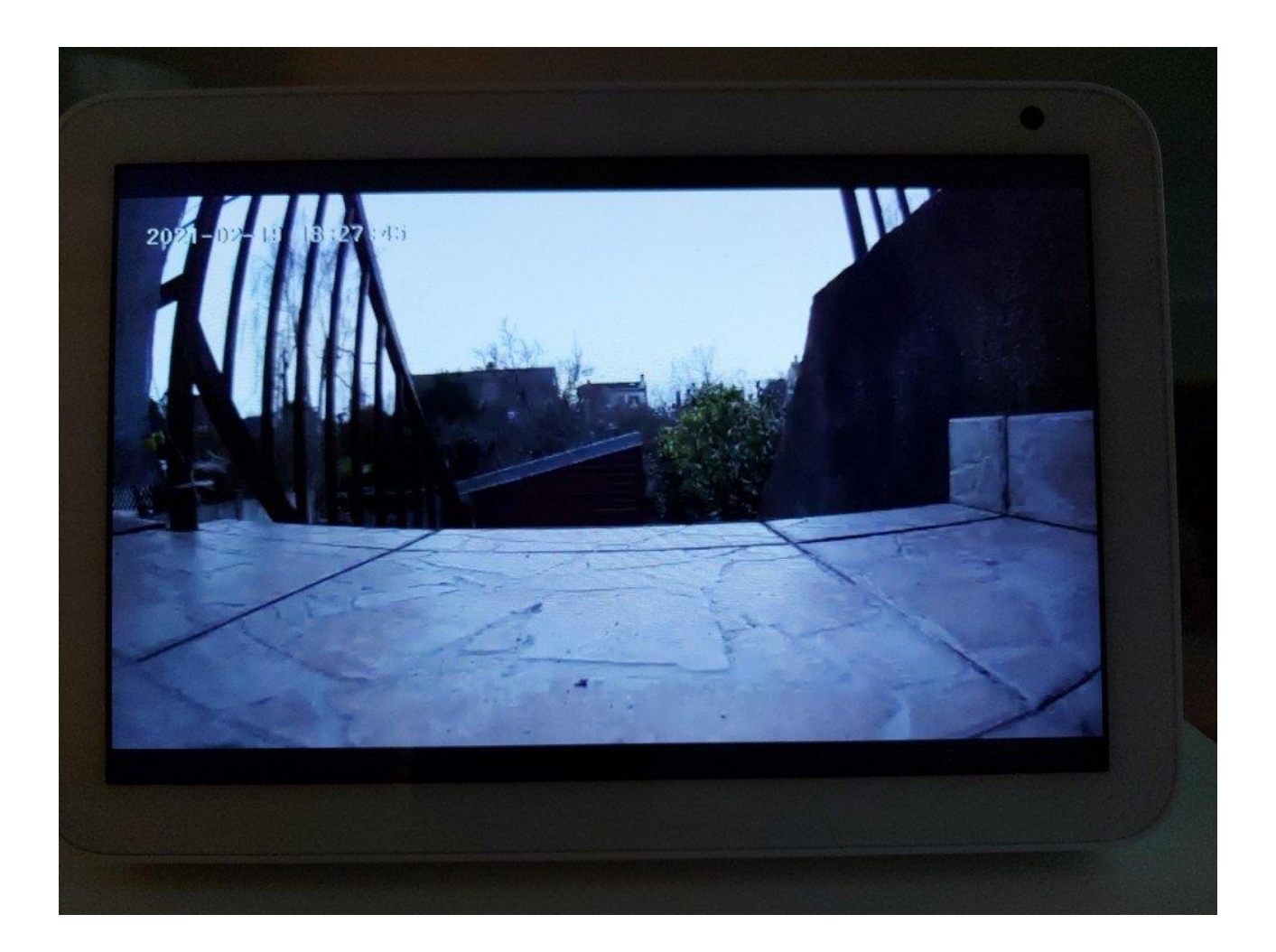

Image en HD de jour de la Konyks Camini GO © Les alexiens

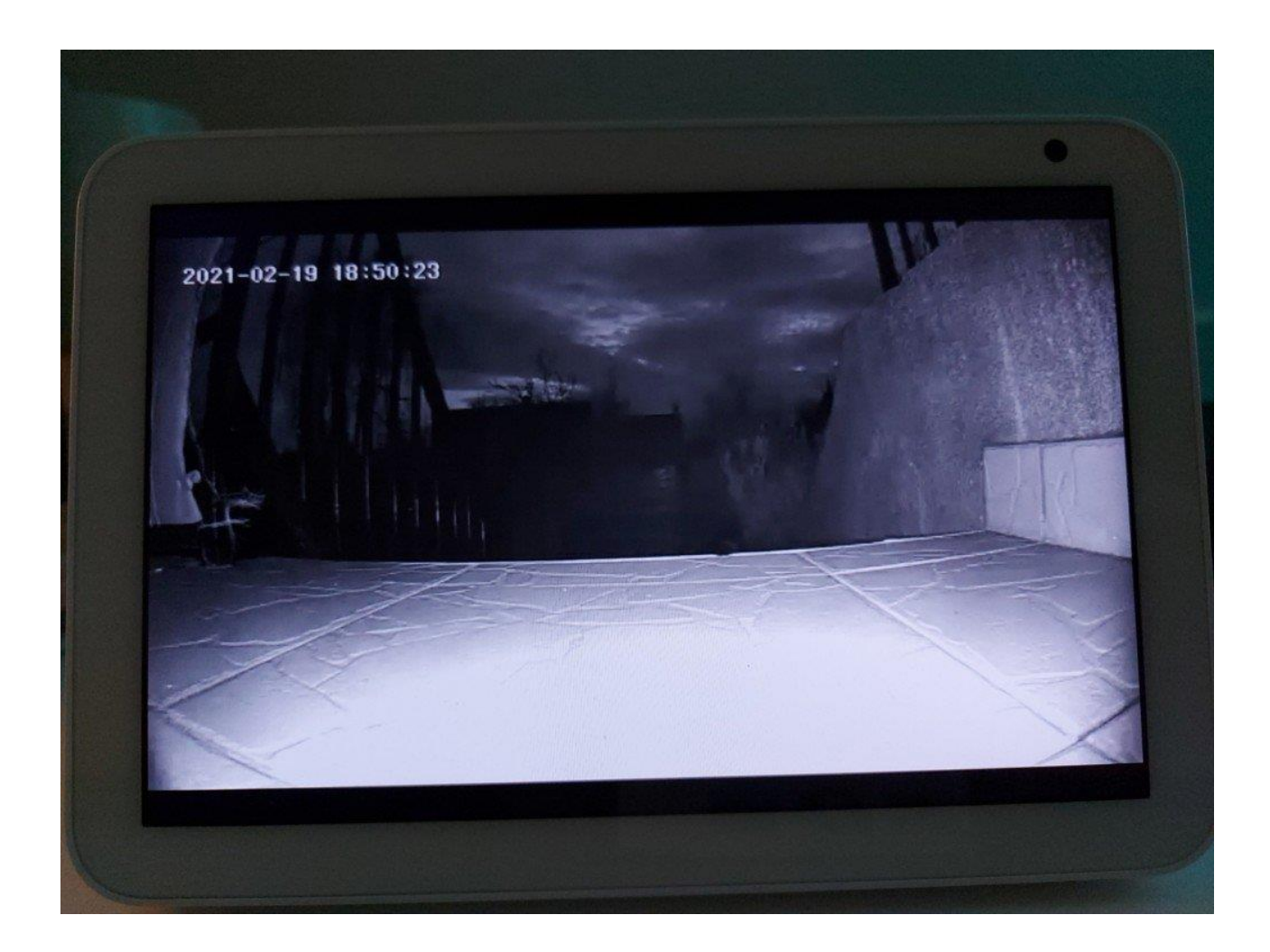

Image HD de nuit depuis la Konyks Camini GO © Les Alexiens

#### **Avec Google Assistant**

Pour profiter de la diffusion des images de votre **Konyks Camini Go sur un appareil Google Nest Hub**, il faut avoir lié les deux comptes en installant l'Add-on Konyks. Lorsque cela est fait la caméra apparait dans la liste des dispositifs. **Ici aussi pas de routine envisageable.**

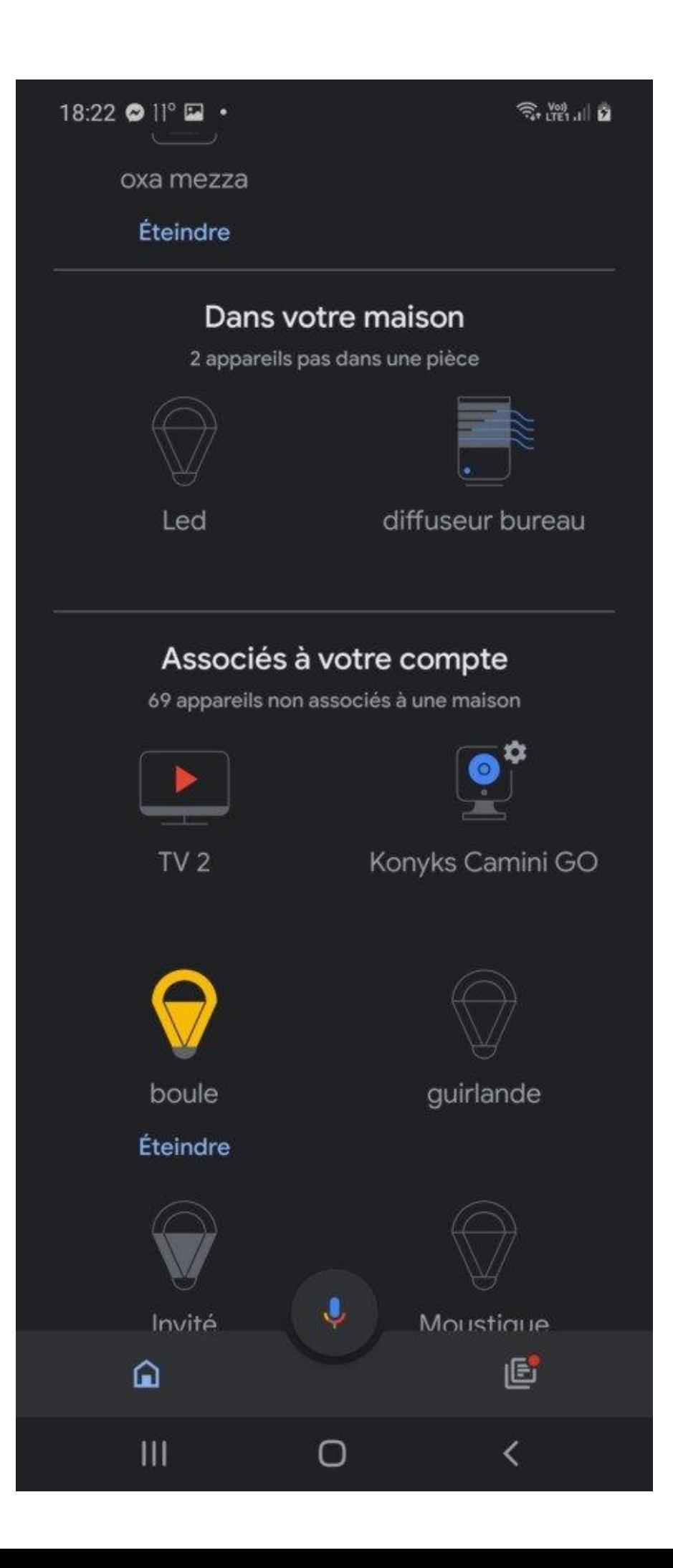

18:26 2 11° © •  $9.210$ Paramètres de l'appareil  $\ddot{\cdot}$  $\leftarrow$ Impossible de diffuser le flux vidéo ici. Si vous avez un écran intelligent ou un  $\mathbf{\Sigma}$ Chromecast, vous pouvez demander à l'Assistant de l'utiliser. Paramètres généraux Nom Konyks Camini GO Maison Ajouter à une maison **Dissocier Konyks** Connecté via : Konyks Nom fourni par Konyks : Konyks Camini GO Type d'appareil : Caméra  $\mathbf{III}$ く

18:29 2 ||° © ·

 $\times$ 

**R. Yet all D** 

#### Assistance

Remarque : Si vous avez déjà configuré une caméra Nest, vous devrez peut-être dissocier et associer à nouveau votre compte Nest pour voir votre ou vos caméras Nest.

# Étape 4 : Utilisez les commandes vocales pour diffuser le flux de votre caméra de sécurité

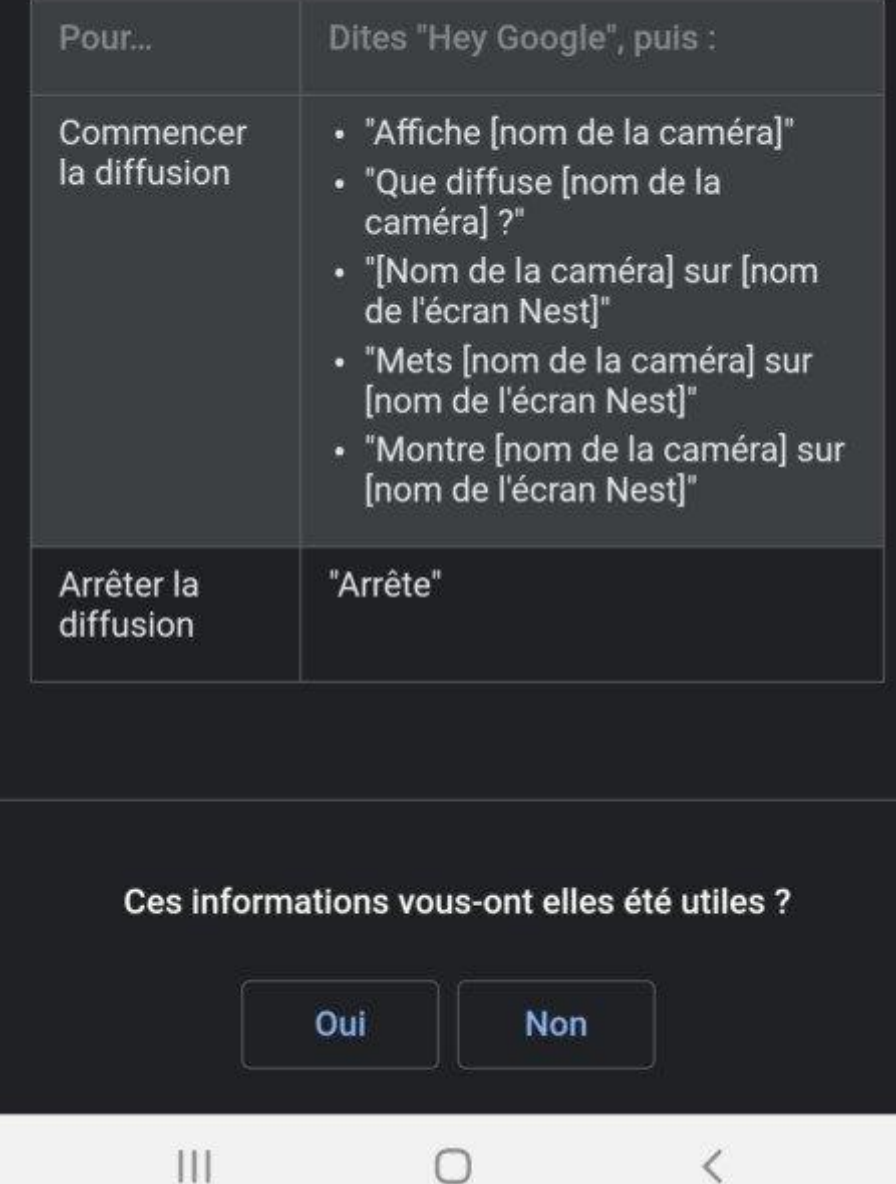

Les images en HD sont toutes aussi bien rendues mais on note une latence **encore plus importante** avec **plus de 15 secondes constatées** et quelques décrochages que nous n'avions pas eu sur Echo Show.

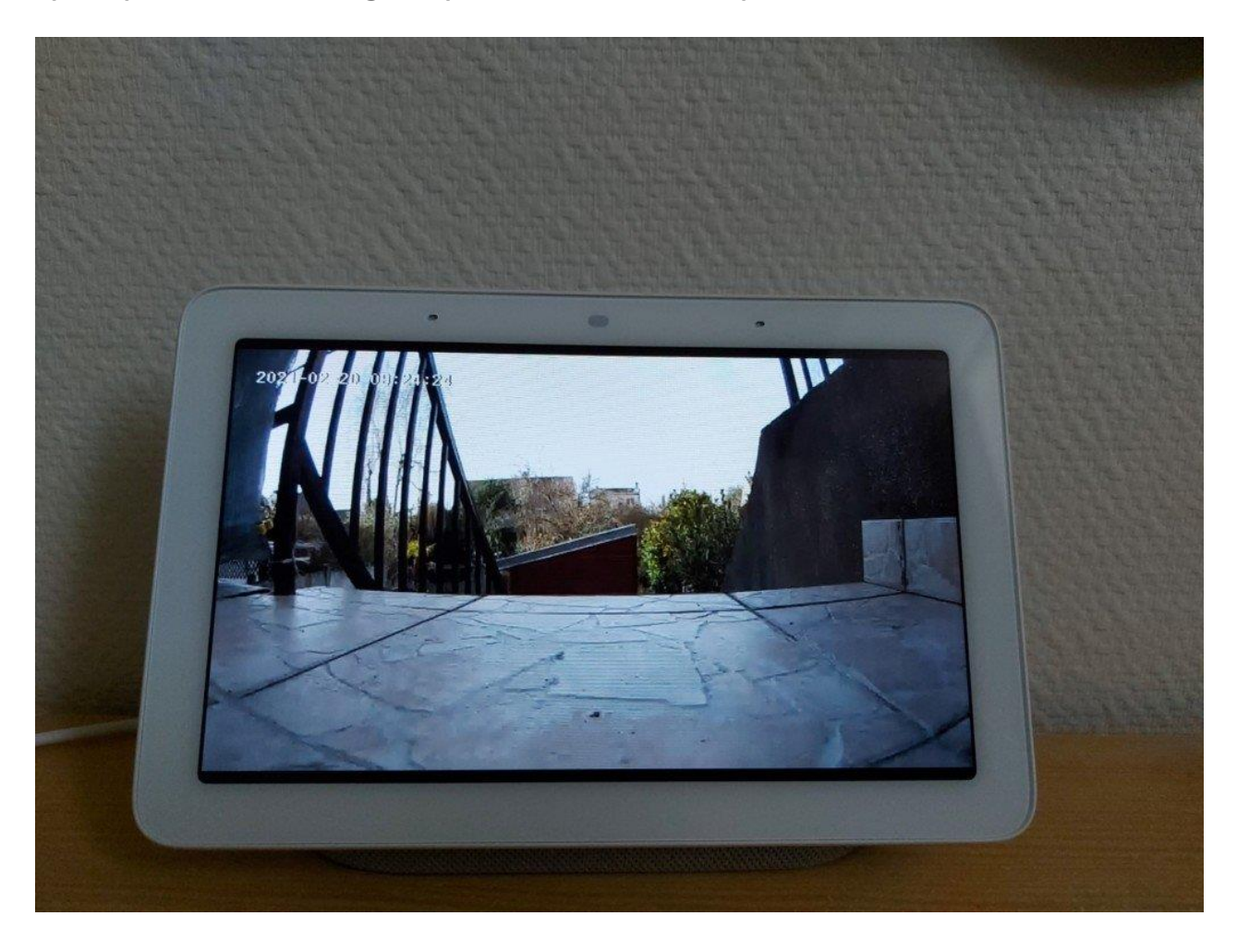

Image en SD de la Konyks Camini GO sur Google Nest Hub ©Les Alexiens

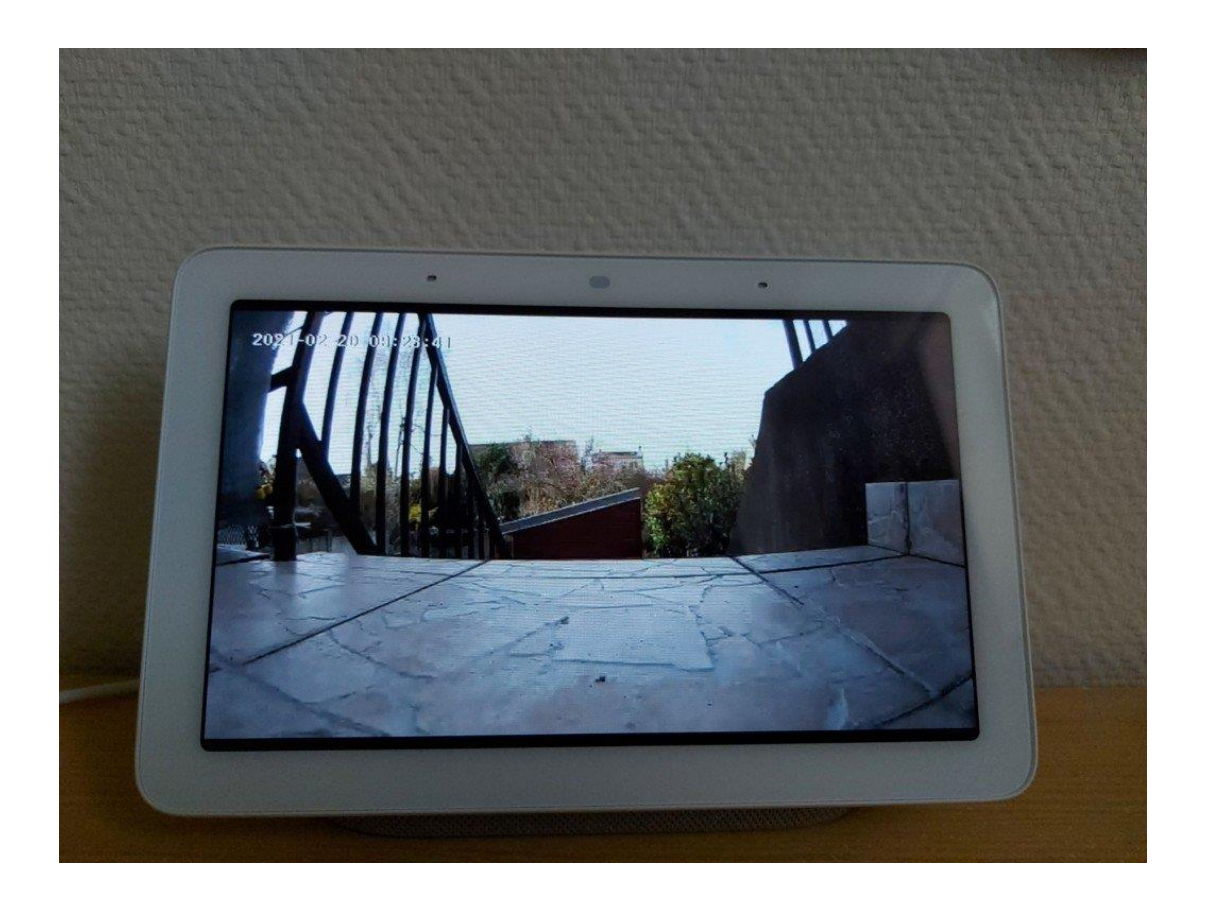

#### image de la Konyks Camini GO en HD sur Google Nest Hub © Les Alexiens

A l'usage, la caméra détecte parfaitement les mouvements, envoie une alerte et tient un journal des captures. La **qualité et la fluidité des images** (25 par seconde) est très bonne tout comme le son. Le **délai de réarmement** est d'environ 40 secondes pour recevoir une nouvelle notification. L'application est simple à l'usage et n'effraiera pas le novice. Une notification d'avertissement de batterie faible (seuil à 10%) alerte du besoin d'envisager le rechargement. Il nous a fallu une nuit pour que la batterie reprenne sa pleine puissance.